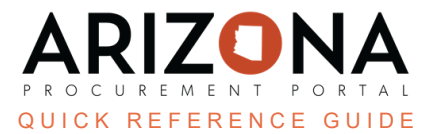

## **Amending Contract Documents**

This document is a quick reference guide for users wishing to amend an existing contract in the Arizona Procurement *Portal (APP). If you have any questions, please contact the APP Help Desk at [app@azdoa.gov.](mailto:app@azdoa.gov) Additional resources are also available on the SPO website: <https://spo.az.gov/>.*

Once a bilateral amendment has been conducted on a contract, the amend button updates contract documents.

## **Amending Contract Documents**

- 1. Navigate to the **Contracts** dropdown.
- 2. Click **Browse Contracts**.
- 3. Locate the contract to amend.
- 4. Click the **pencil** icon to open the contract.
- 5. Click the **Header** left margin tab.
- 6. Click the **Unilateral Contract** checkbox under the Additional Information section.

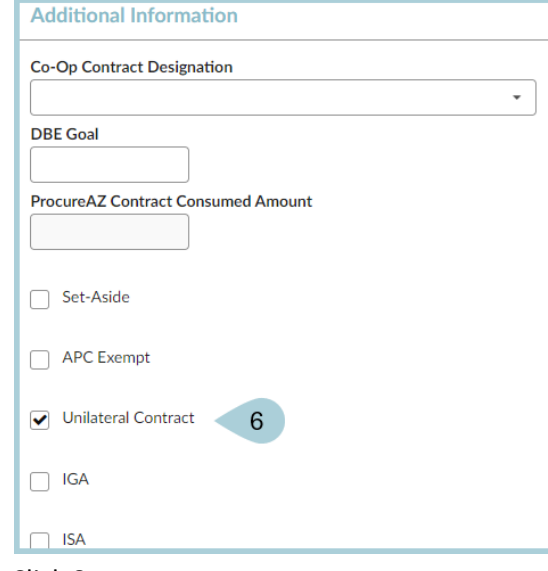

- 7. Click **Save**.
- 8. Click the **Add Document** left margin tab.
- 9. Click the checkbox next to the document to amend or update.
- 10. Click **Amend**.

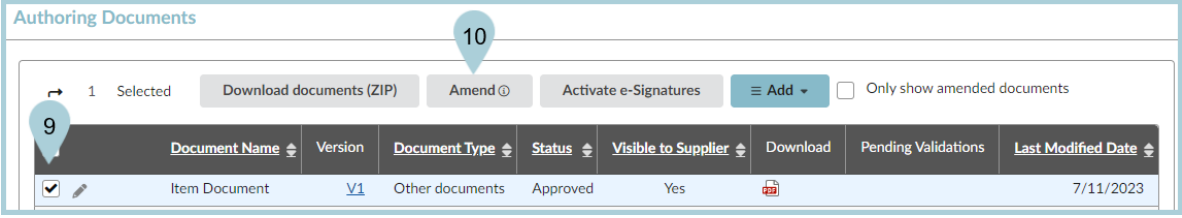

11. The document line changes from blue to white, allowing you to update the document. It also shows as V2, identifying a new version of the existing document.

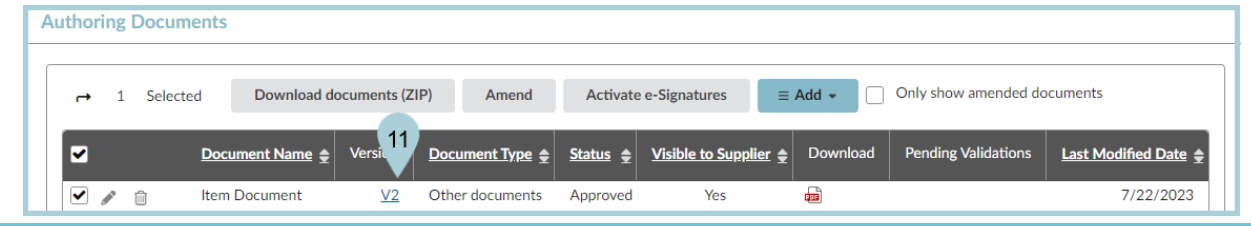

*Documents highlighted in blue are from the original contract or previous amendments. Documents in white have been uploaded during the amendment process.*

- 12. Click the **pencil** icon to upload the new version of the document.
- 13. Delete the existing document.
- 14. Click OK.
- 15. Click the **Click to Drag or Add Files** link to upload your new document(s).
- 16. Add the **Effective Date** and **Expiration Date**.

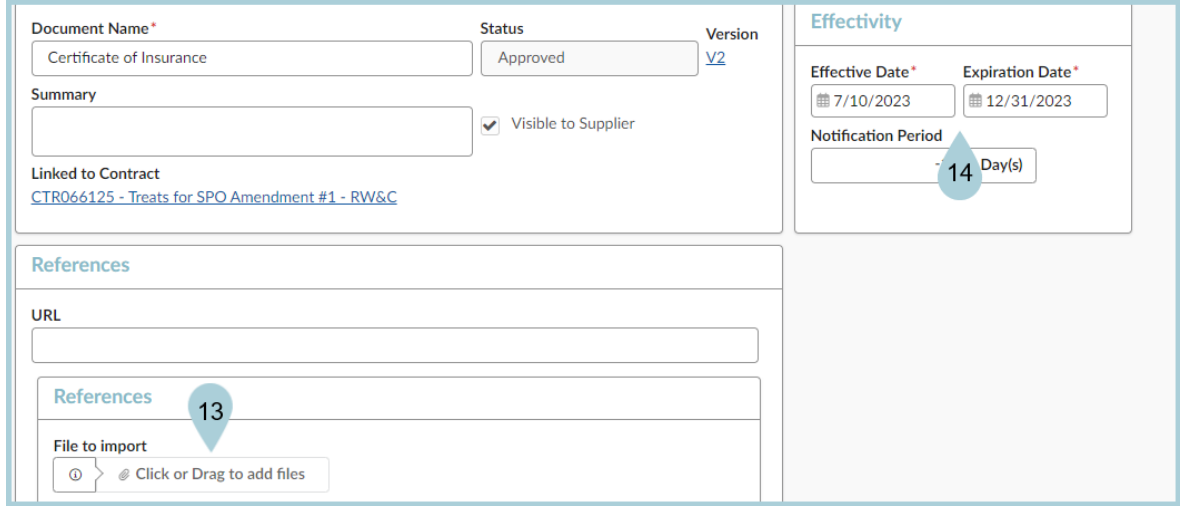

- 17. Click **Save**.
- 18. Click the contract link to return to the contract.

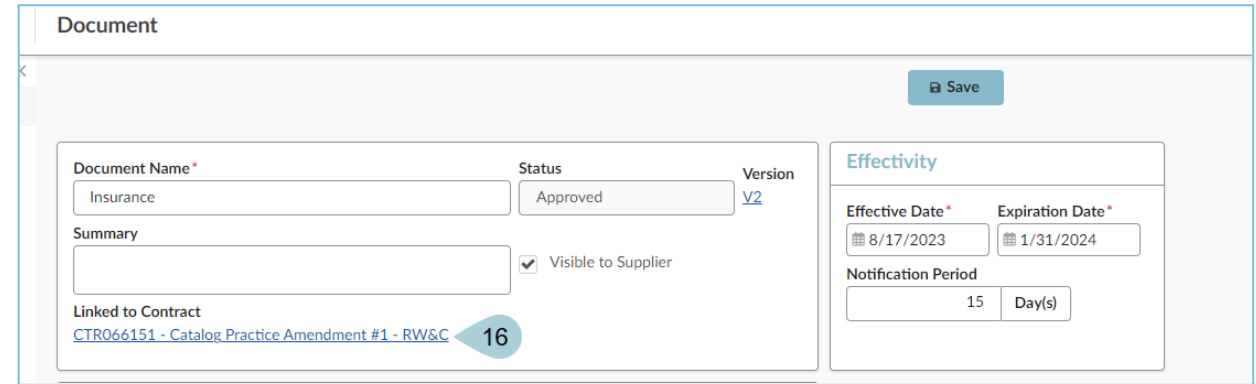

19. The document is added to the contract.

- 20. Click the **Add Document** left margin tab again.
- 21. The status is now Approved.
- 22. Click the **Add Document** left margin tab.
- 23. Verify the new document (V2) in the Status column is marked **Approved**.

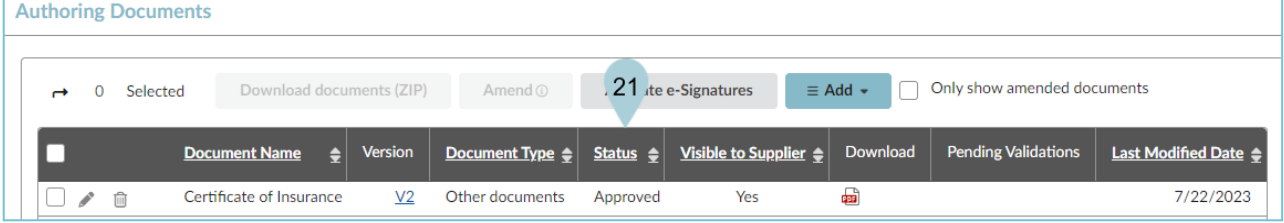

- 24. Click the **Header** left margin tab.
- 25. Uncheck the **Unilateral Contract** checkbox.
- 26. Click **Save**.
- 27. The process is complete.

*To view older versions of the document, click the version number.*

## **Resources**

Click the link below for more information on the contract creation processes in APP: [https://spointra.az.gov/arizona-procurement-portal/app-support/quick-reference-guides-176-upgrad](https://spointra.az.gov/arizona-procurement-portal/app-support/quick-reference-guides-176-upgrade/source-contract-qrgs-176) [e/source-contract-qrgs-176](https://spointra.az.gov/arizona-procurement-portal/app-support/quick-reference-guides-176-upgrade/source-contract-qrgs-176)